## **How to register online for Convention... And use your FREE registrations!**

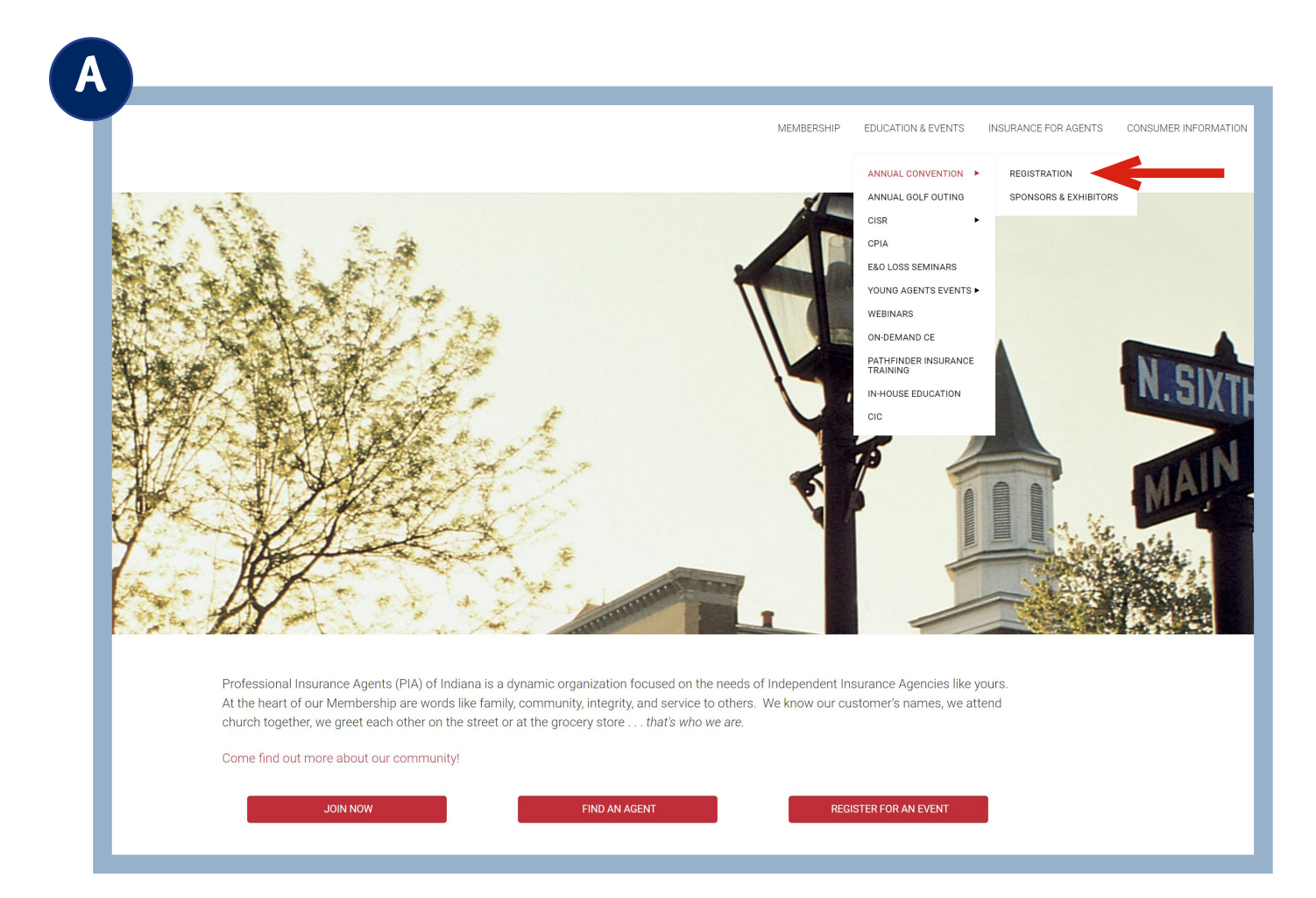

- 1. Go to www.PIAIndiana.com.
- 2. Hover over Education & Events.
- 3. Then Annual Convention.
- 4. Then click on Registration.

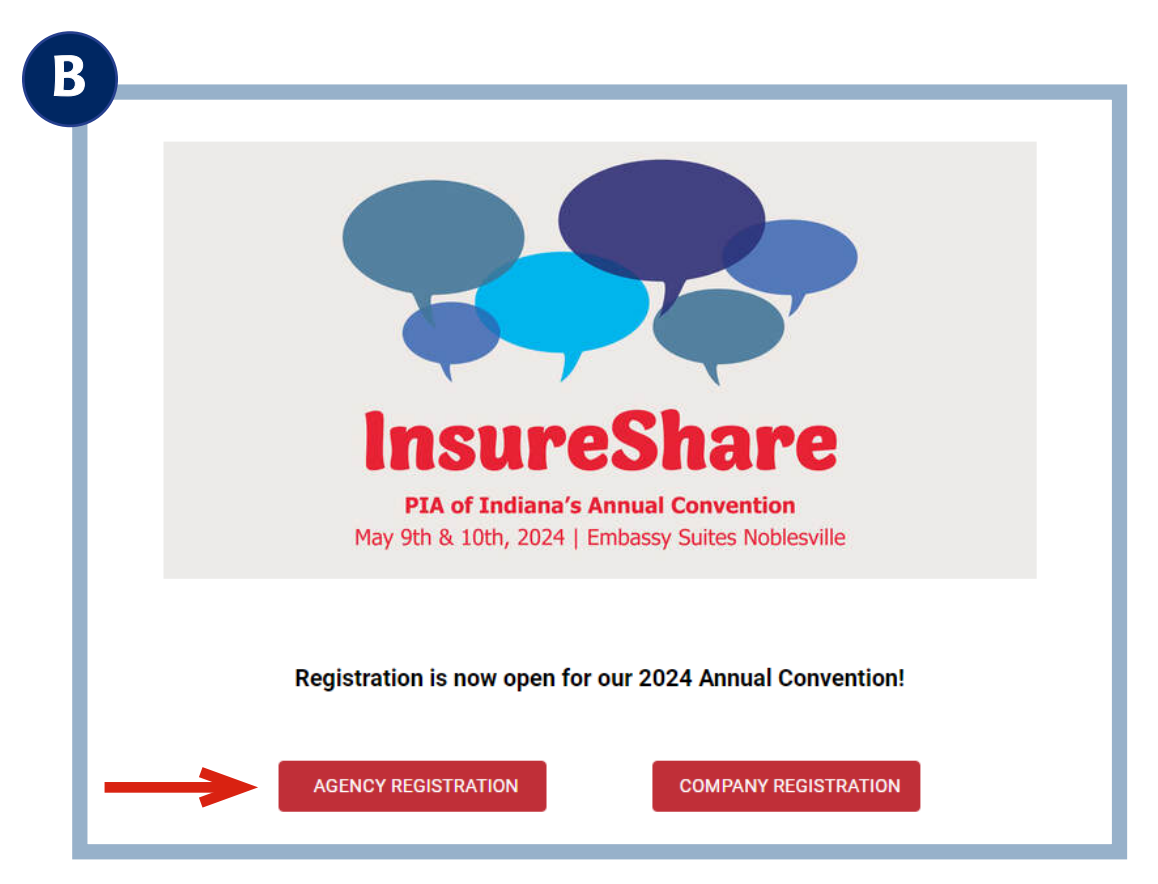

5. Click on Agent Registration.

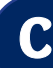

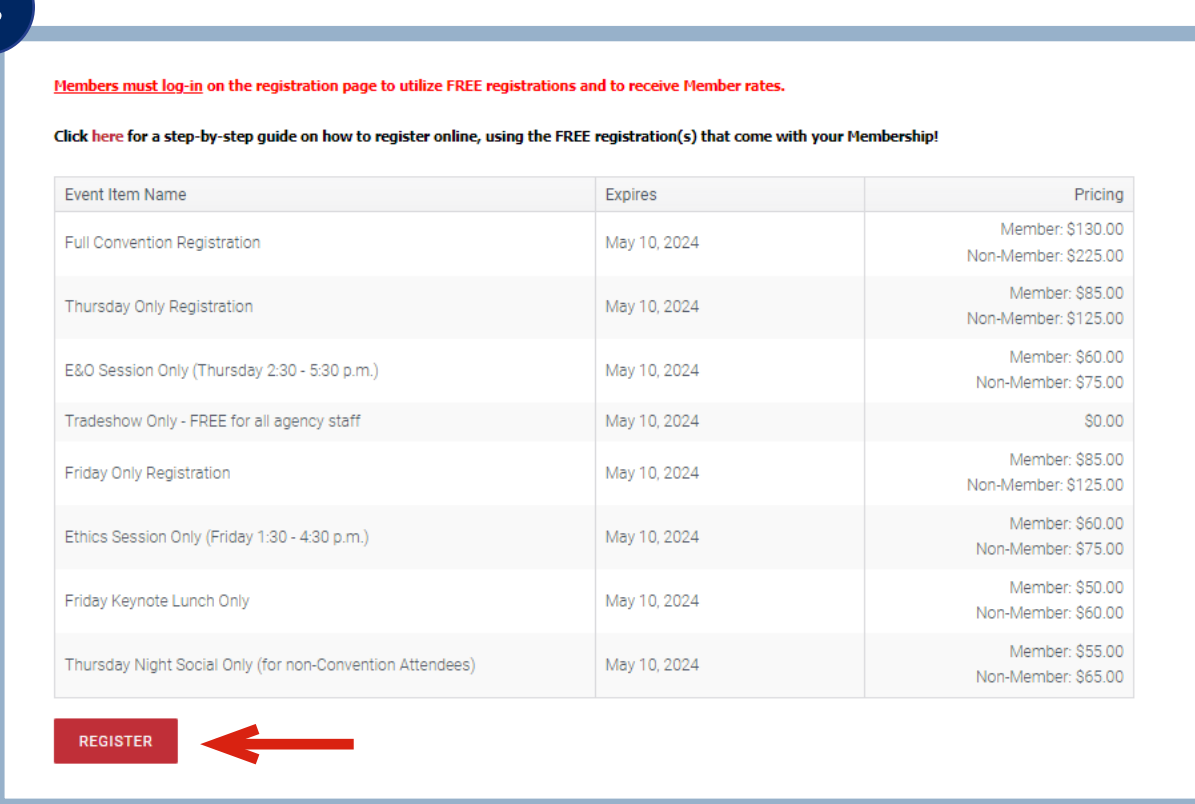

6. Scroll down to the bottom and click the Register button.

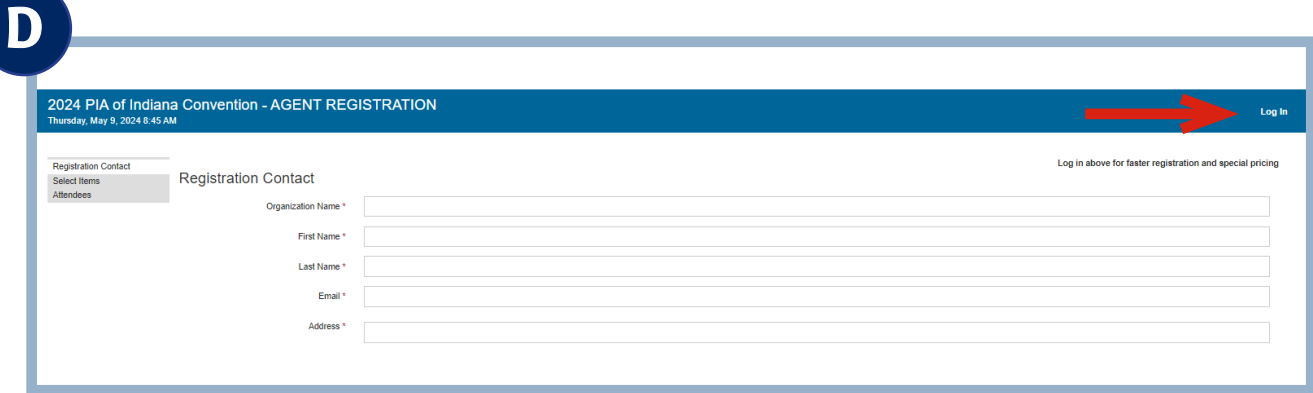

- 7. Click the **Login** button you must login here to receive your free registration(s) and discounts on additional registrations!
- 8. The system will walk you through the registration process. On the last page, Payment Info, there will be the option to Use Member Benefits.

\*If you do not have your login information, still click the login button and there will be an option to reset your password.

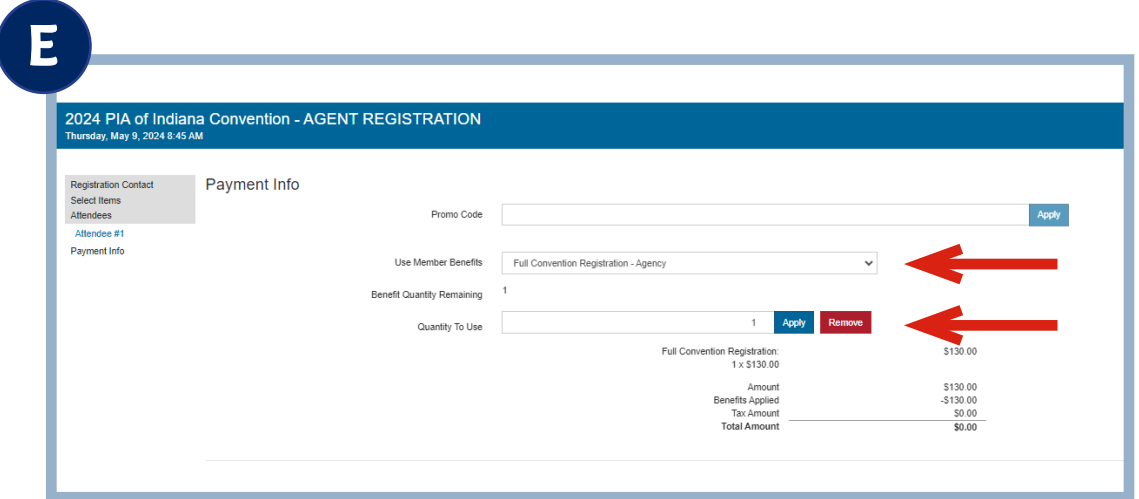

- 9. Under Use Member Benefits, select Full Convention Registration. Select this option for any registrations where you are wanting to use your free registrations included with your Membership.
- 10. Select a Quantity To Use (Example: 1).
- 11. Select Apply
- 12. Hit the **Save** button at the bottom. Once your registration is complete, you will receive a confirmation email.
- 13. To complete your registration, you must fill out the Session Selection Survey that is linked in your Confirmation Email.

## **We can't wait to see you in May!**